# Žádost o opětovný nástup po přerušení v Úřadovně IS

Zvolte v levém sloupci položku "Úřadovna" a vyberte odkaz "Podání nové žádosti".

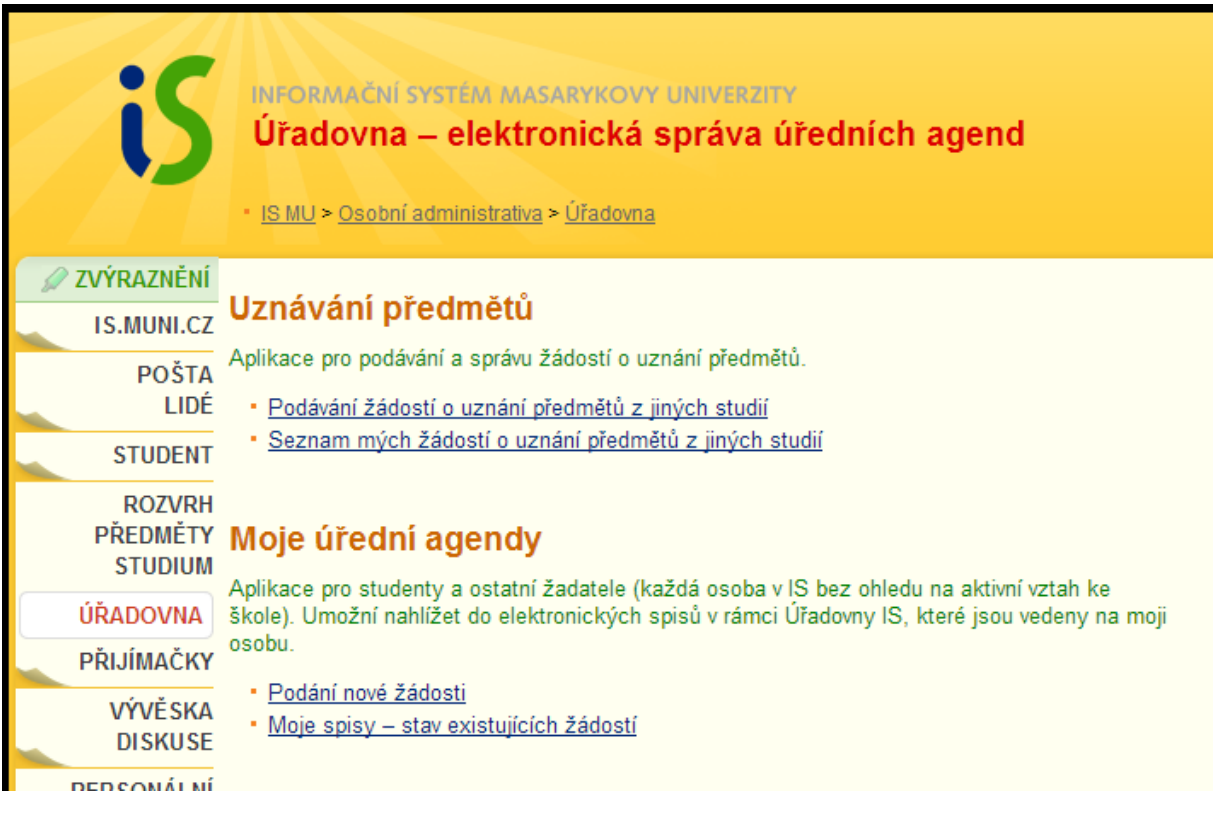

Vyberte agendu "Oznámení o zanechání studia na Přírodovědecké fakultě".

### Podání nové žádosti za moji osobu

Agenda: PřF: Žádost o opětovný zápis ke studiu po přerušení  $\boxed{\blacksquare}$  Vybrat

Zvolte studium, ke kterému chcete znovu nastoupit.

## Podání nové žádosti za moji osobu

### Žádost o opětovný zápis ke studiu po přerušení

Žádost o opětovný zápis ke studiu po přerušení studia.

### **Atributy spisu**

Přerušené studium: \* Studium: PřF B-FY UF [sem 3, roč 2], UM [sem 3, roč 2] (2012) .

Uložit

Nezakládat novou žádost

\* - označuje povinnou položku